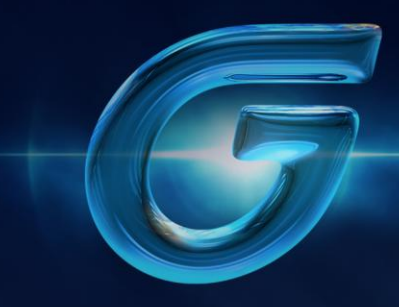

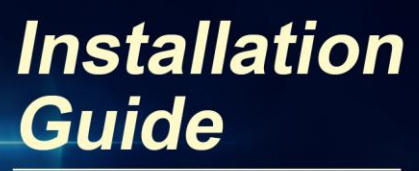

-<br>Accomplish your designs faster! **GstarCAD 2018** 

## GstarCAD 2018 Installation Guide

Users can visit [www.gstarcad.net](http://www.gstarcad.net/) to download GstarCAD 2018 to your computer or server.

GstarCAD 2018 Install Wizard will guide the user to install the software in the operating system completely and successfully.

## Please follow the steps below to install GstarCAD 2018:

1. Double-click the executable file downloaded and the GstarCAD Installation dialog box will pop up, click Yes to continue.

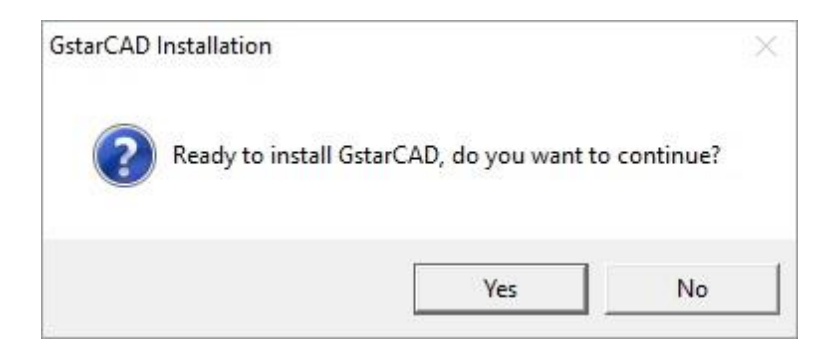

2. Then the GstarCAD Install Wizard dialog box will pop up.

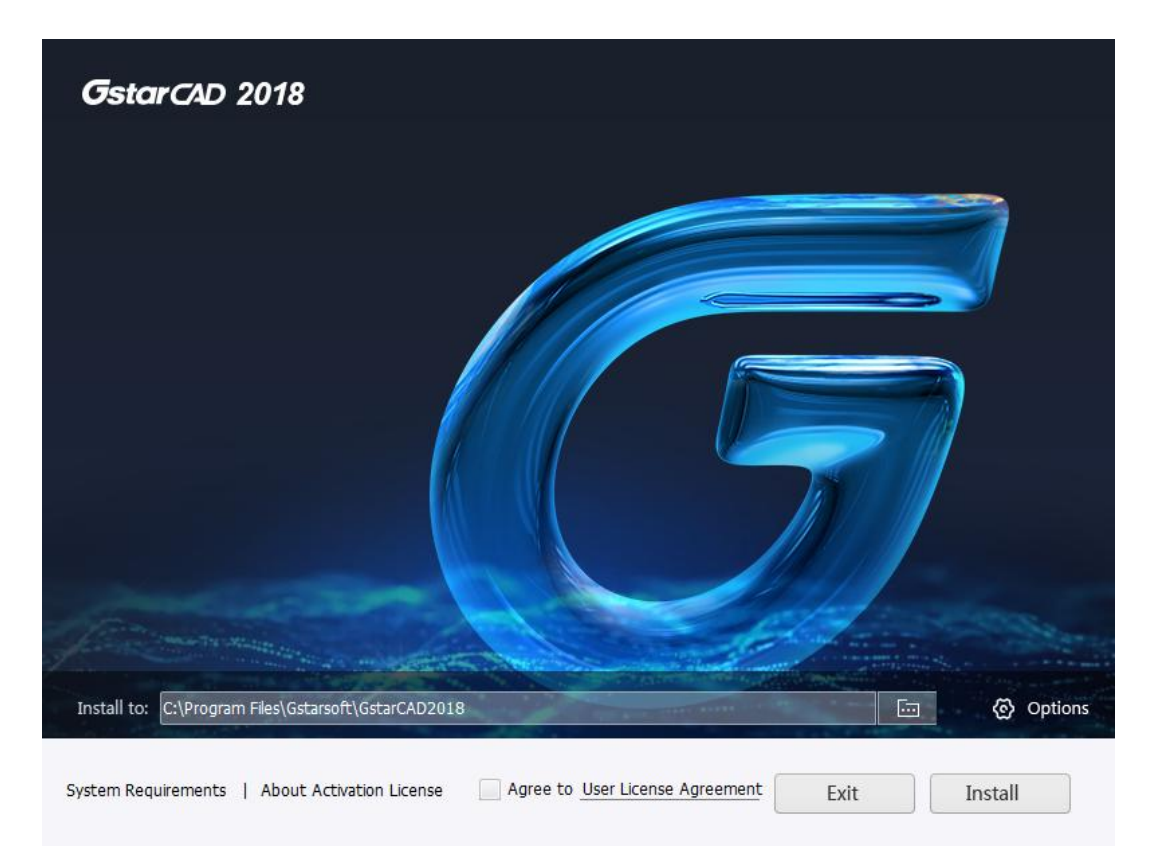

3. Click User License Agreement then the Gstarsoft Software License Agreement will pop up, you need to select Accept the terms of the license agreement to continue, and click Next button.

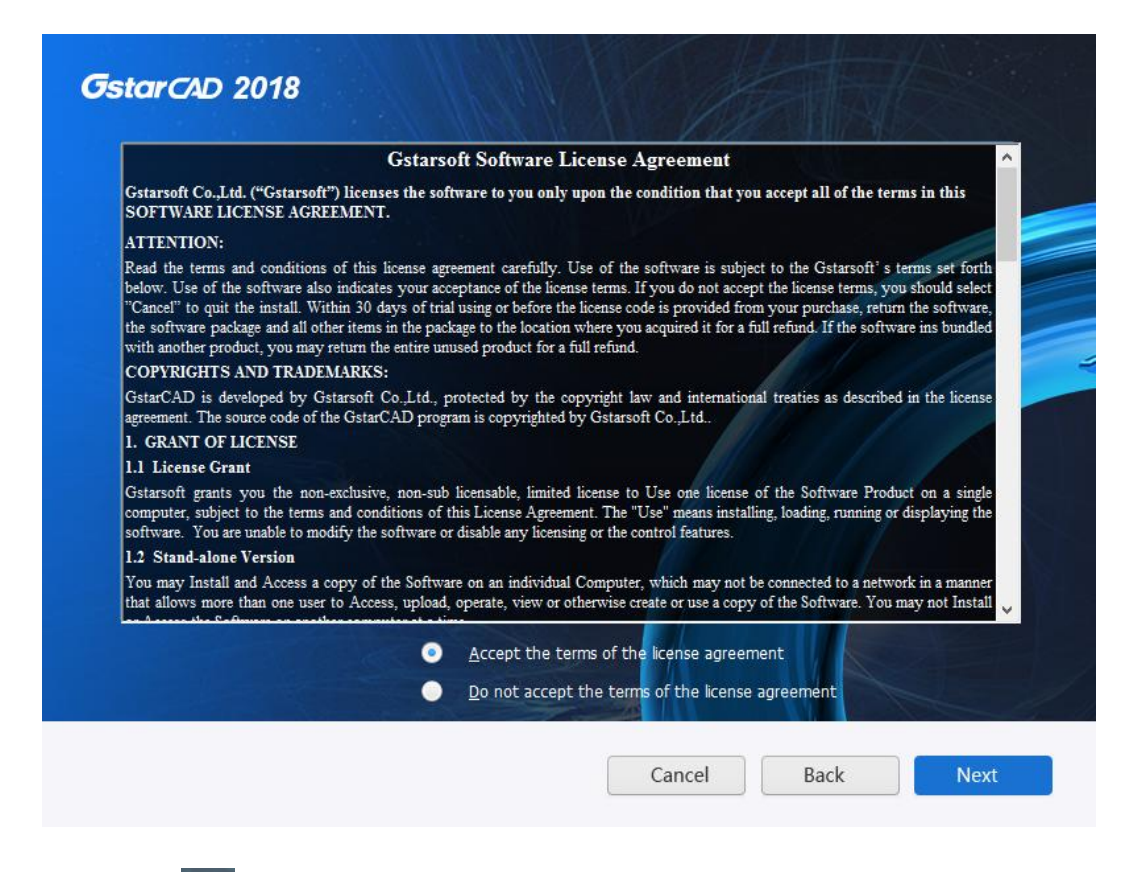

4. Click Browse  $\Box$  button and choose the destination path where setup will install the files and then click the **Options button.** 

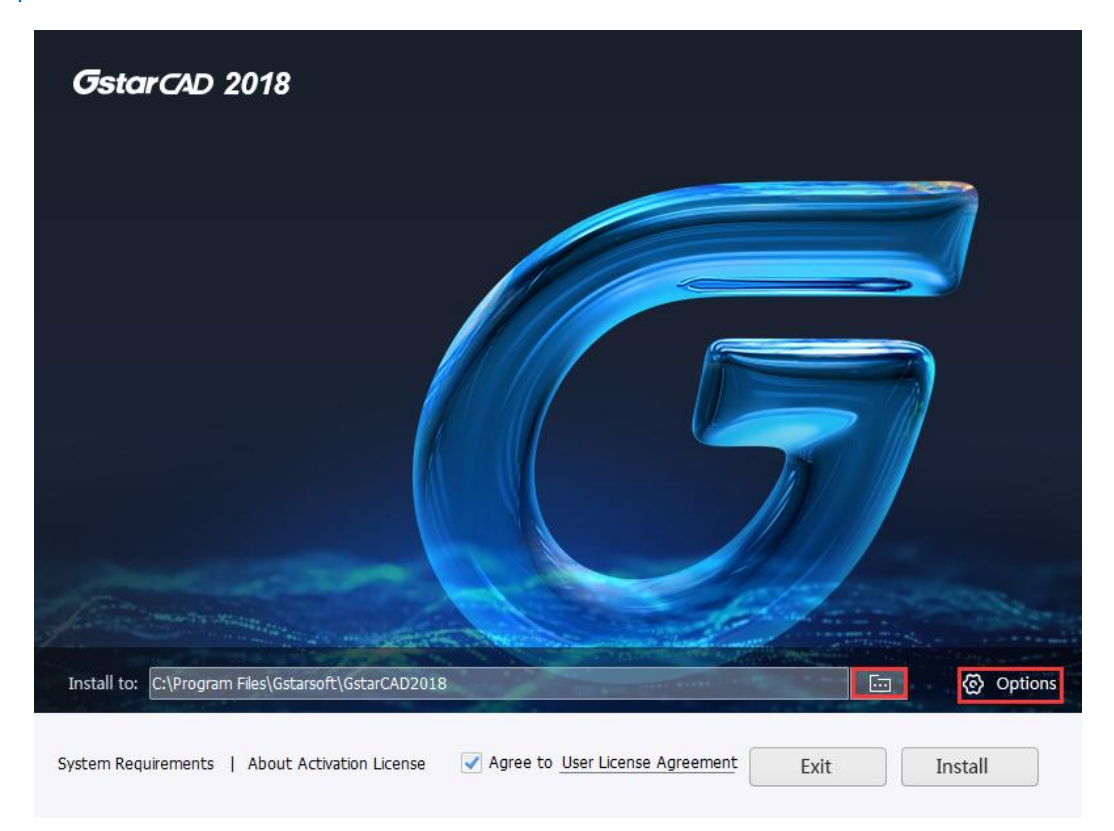

5. In the GstarCAD Install Wizard > Options dialog box, users can select or deselect the features according to your need. If you want to review or change any of your installation settings just click the **Back** button. Confirm the path and click the **Install** button.

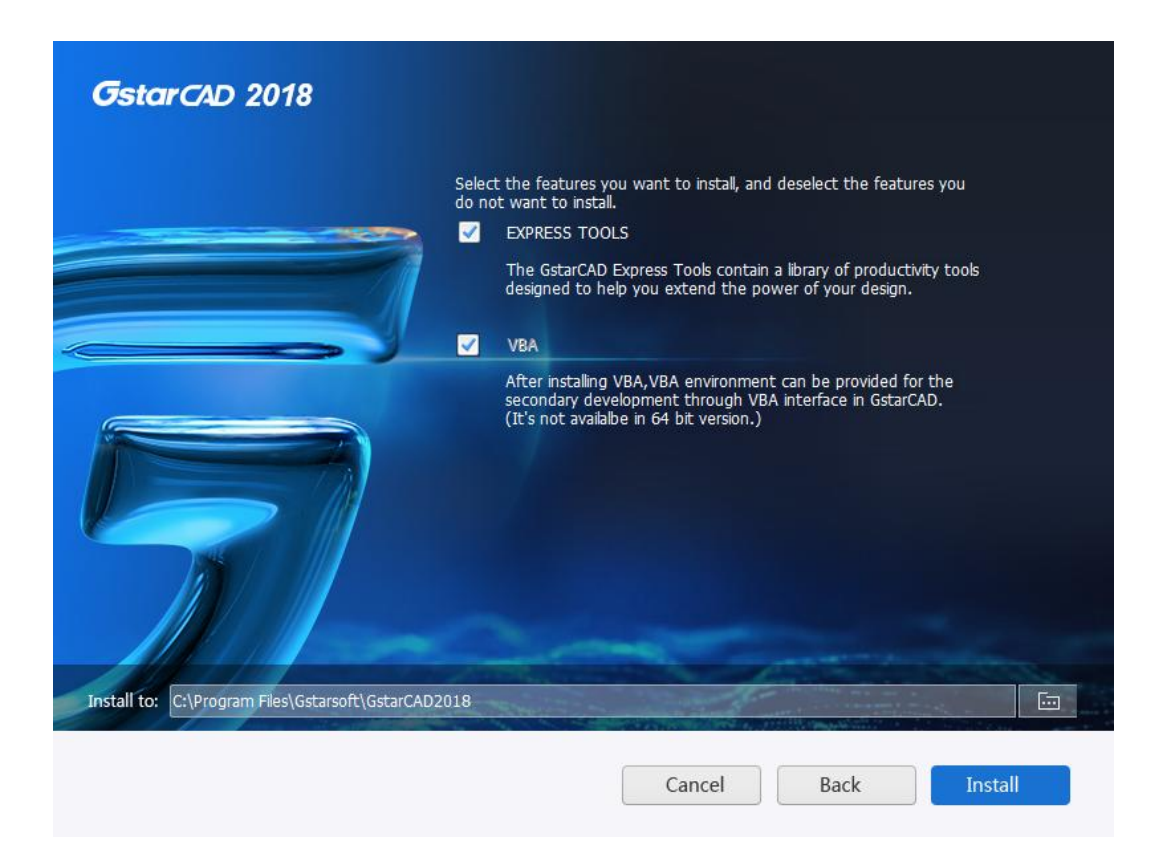

6. Then you just need to wait for a few minutes for the Overall Progress.

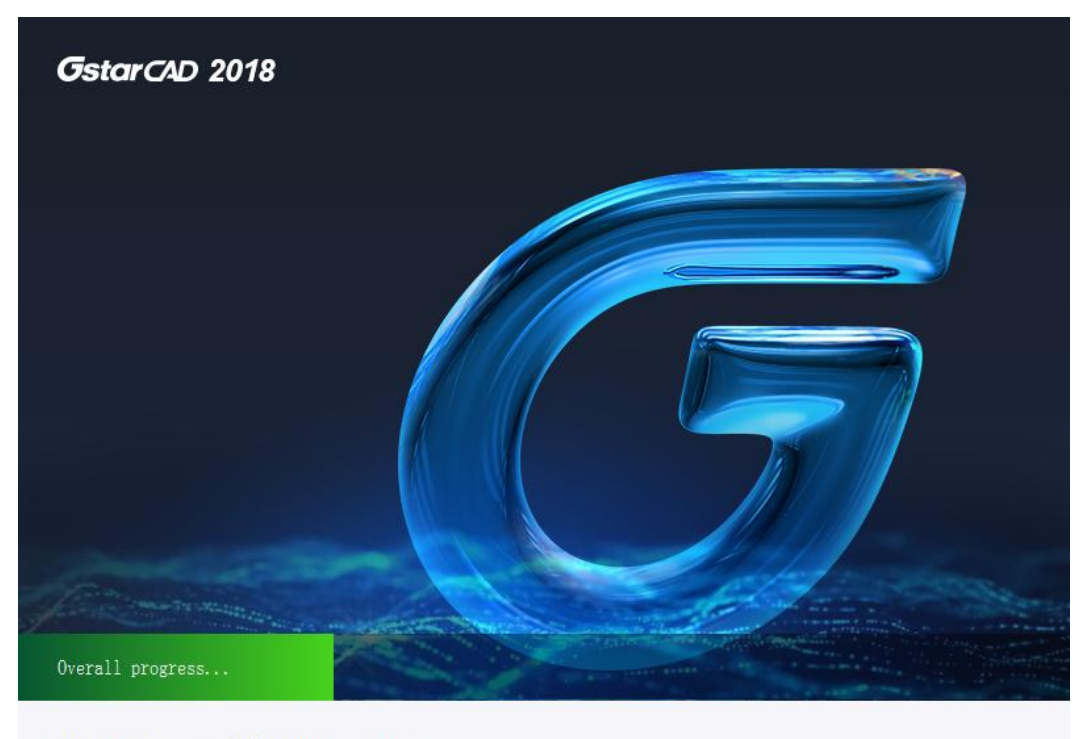

System Requirements | About Activation License

7. Then you will see the workspace selection window. Select your favorite workspace and click the Finish button to exit the wizard. The GstarCAD wizard has successfully installed GstarCAD 2018.

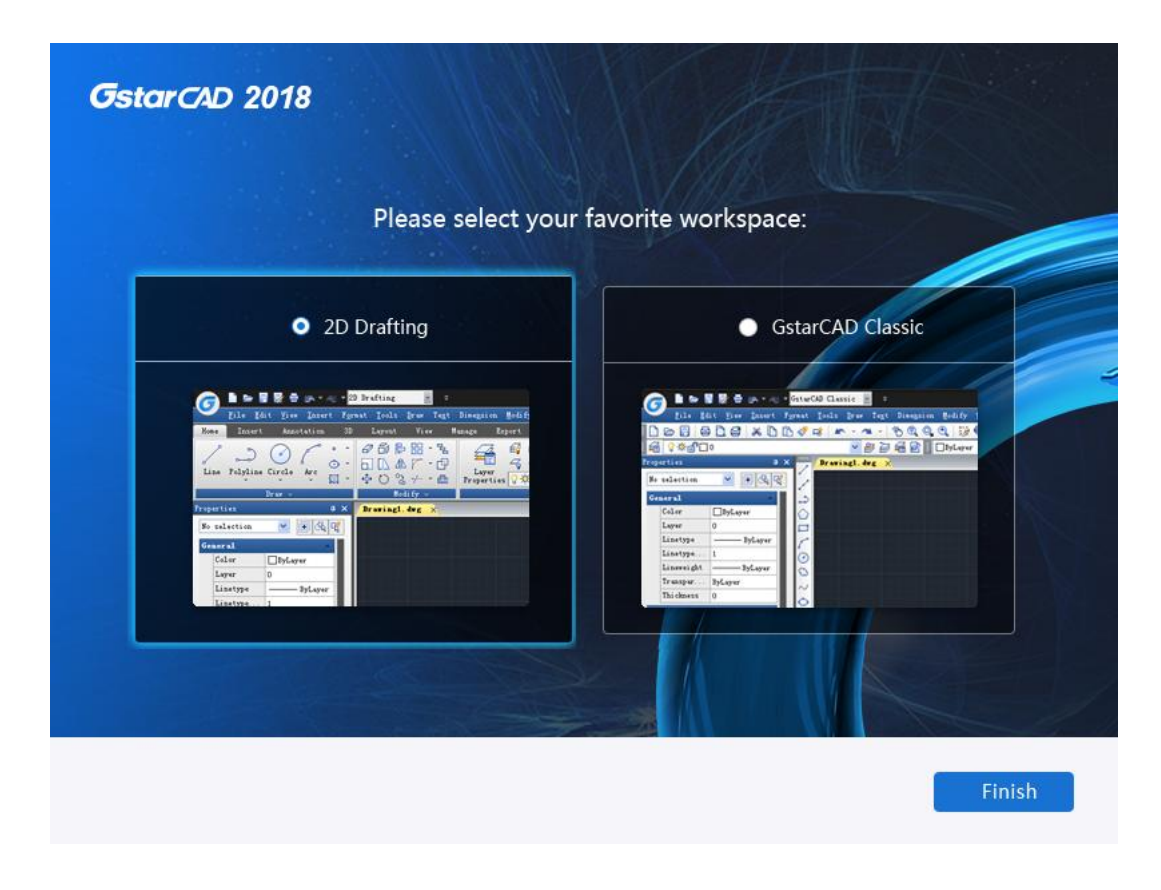

Remark: What is different with GstarCAD 2017 is that, in GstarCAD 2018, AutoXlsTable is not a separate installation package. That means when you finish installing GstarCAD 2018, then you finish installing AutoXlsTable.

## Sincere blessing you have a perfect experience in GstarCAD 2018.

Thank you!